# **BIOSION**

## **Manuel d'utilisation<br>
ENSINEMENT DE LA CONTENT DE LA CONTENT DE LA CONTENT DE LA CONTENT DE LA CONTENT DE LA CONTENT DE LA CONTENT DE<br>
EN LA CONTENT DE LA CONTENT DE LA CONTENT DE LA CONTENT DE LA CONTENT DE LA CONTENT DE**

### **Console de Nuabee**

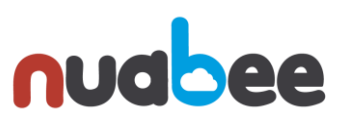

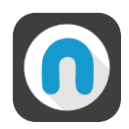

#### Table des matières

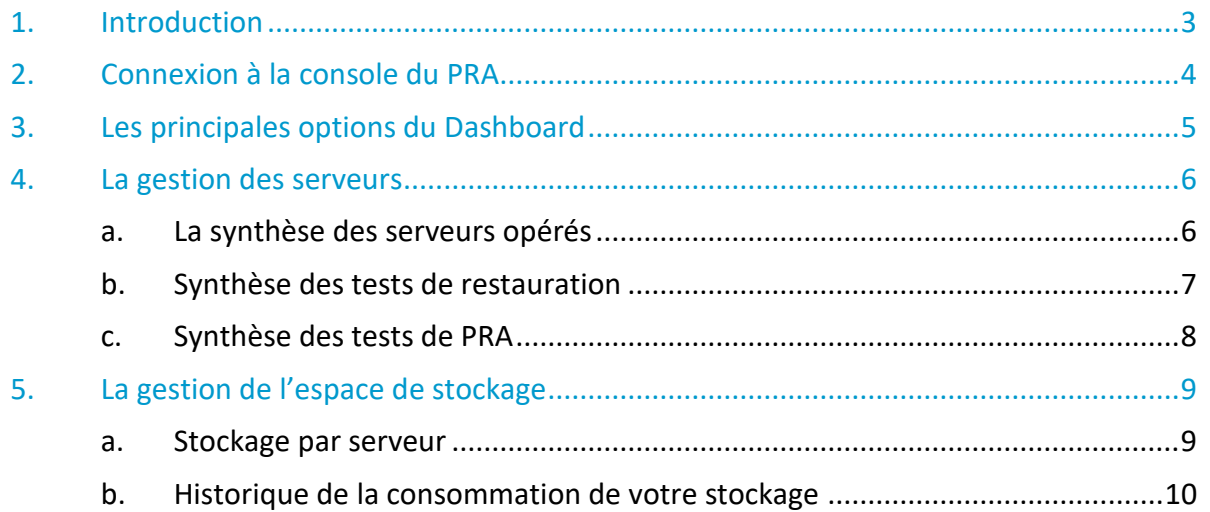

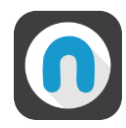

#### <span id="page-2-0"></span>**1. Introduction**

La console de Nuabee est une interface où vous pouvez monitorer et administrer vos solutions Nuabee. Elle intègre :

- Vue générale de la solution avec :
	- o Une synthèse des plans de sauvegarde dans le PRA et hors du PRA
	- o Une vue de la répartition des serveurs
	- o Les tickets en cours
- La synthèse des serveurs en PRA et en Backup
	- o Avec leurs statuts et leur OPR (Objectif de Point de Reprise) et ODR par serveur
- Le détail des images système
- Le suivi de la consommation d'espace disque
	- o Par serveur avec le type de stockage
	- o Un historique par type de stockage
- Les tests de restauration et de PRA effectués
- La gestion des données

Selon le type de contrat et le souhait du Client, nous lui attribuons des options plus ou moins détaillées de la console Nuabee.

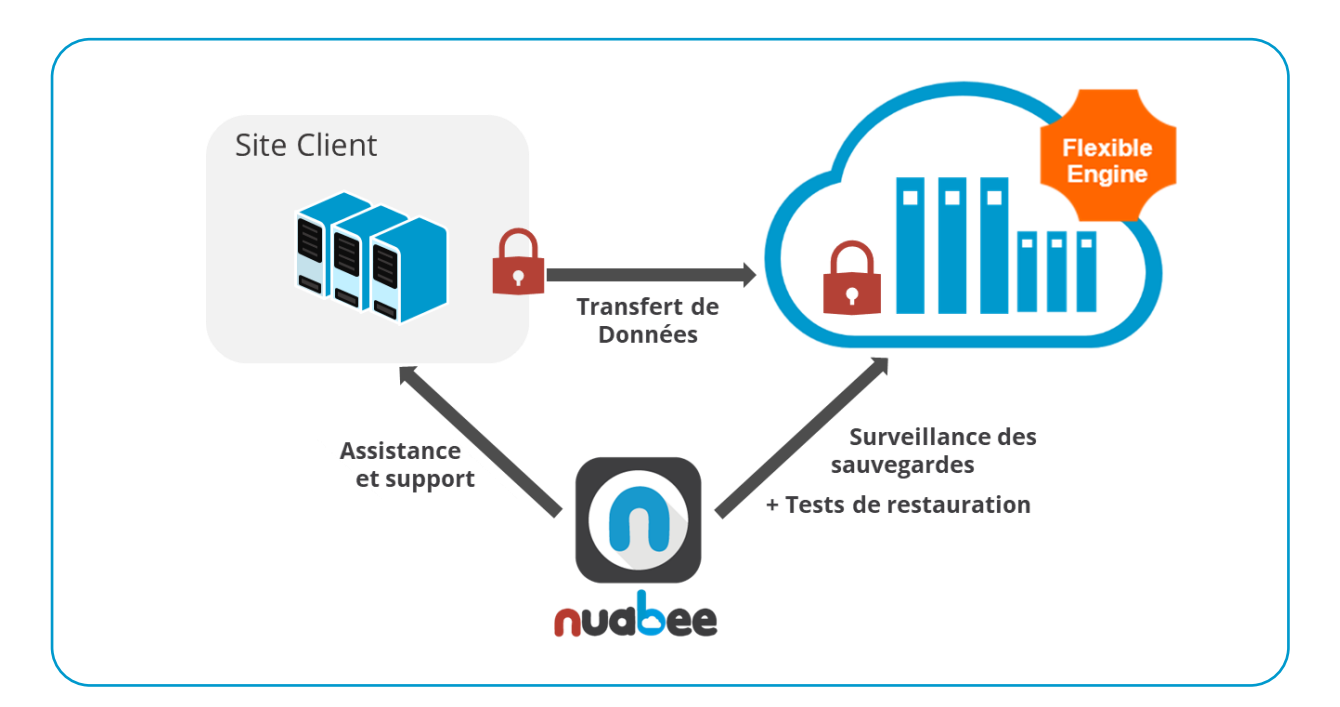

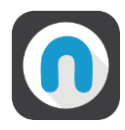

#### <span id="page-3-0"></span>**2. Connexion à la console du PRA**

Nuabee fournit les éléments permettant de se connecter initialement.

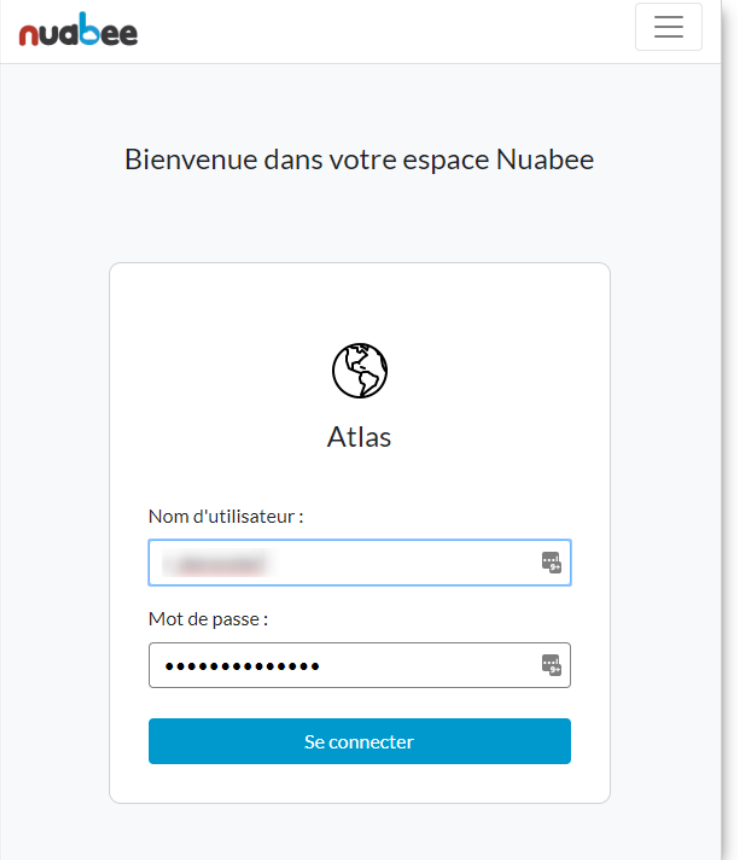

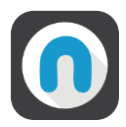

#### <span id="page-4-0"></span>**3. Les principales options du Dashboard**

Les différents menus de la console se trouvent dans le bandeau latéral gauche de la console. Vous avez accès en fonction des options de votre contrat :

- A la console de monitoring
- Au launcher de PRA
- A la gestion de données

Sur l'onglet **GENERAL** de la console, il est affiché :

- Synthèse des serveurs dans le périmètre du PRA et hors le périmètre du PRA
	- o En cas d'entreprise multisites, vous pouvez avoir une vue par site.
- Vue générale de la répartition des serveurs
- Les tickets en cours

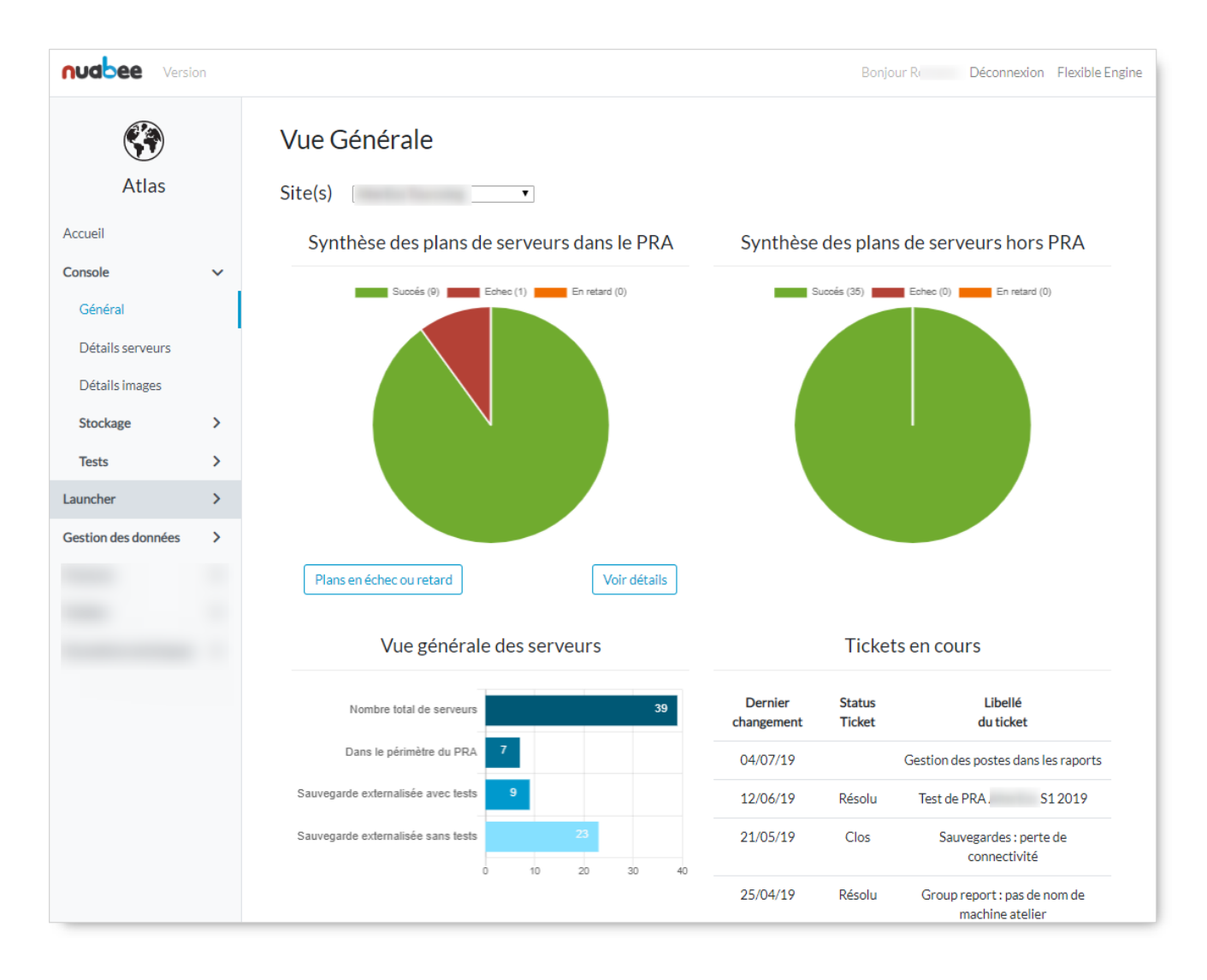

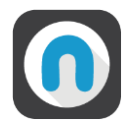

#### <span id="page-5-0"></span>**4. La gestion des serveurs**

Dans l'onglet **DETAIL SERVEUR**, vous avez accès à 3 sous-menus correspondant aux 3 classes de protection de Nuabee.

#### <span id="page-5-1"></span>**a. La synthèse des serveurs opérés**

Pour chaque serveur protégé par le PRA, vous voyez :

- Son ODR : Objectif de Délai de Redémarrage
- Son OPR : Objectif de Point de Reprise
- S'il a un besoin de procédure spécifique en cas de PRA :
	- o Dans ce cas, un lien existe vers une procédure externe à mettre en œuvre dans le cadre du PRA
- Le statut des sauvegardes dans le Cloud et en local

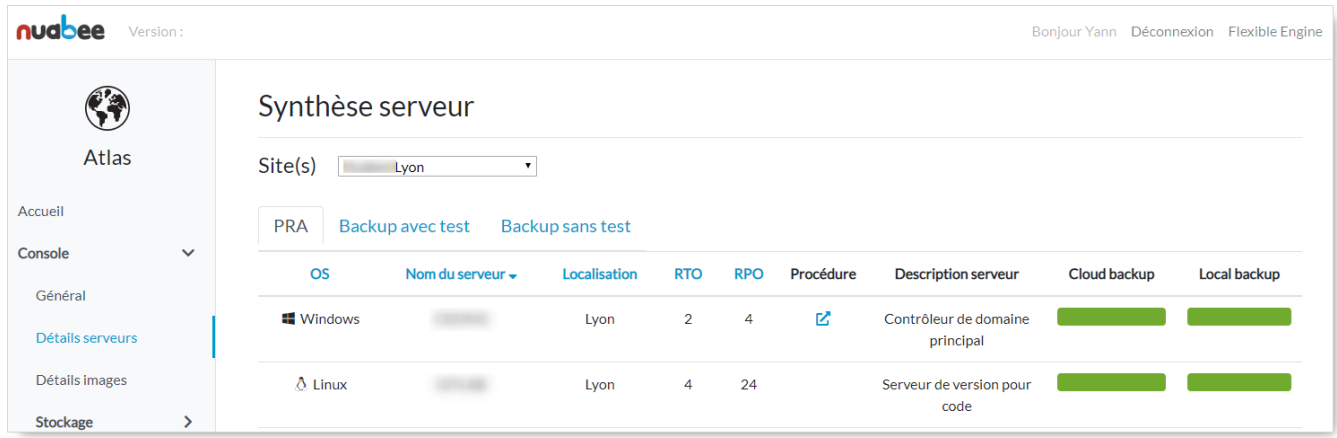

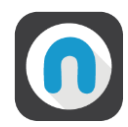

#### <span id="page-6-0"></span>**b. Synthèse des tests de restauration**

Pour l'ensemble des serveurs qui sont soit couverts par le PRA ou par test externalisé.

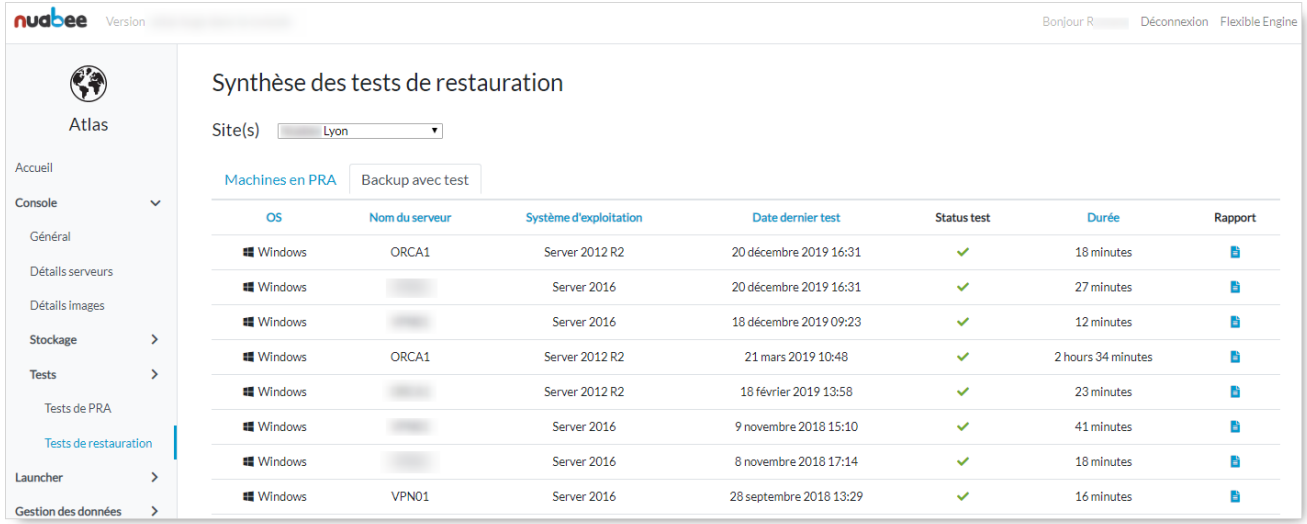

Le résultat des tests de restauration unitaire est disponible en cliquant sur rapport

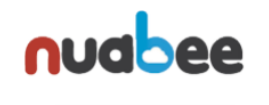

Rapport de test de restauration

Machine restaurée le 27/06/2018 OS détecté : Windows Server 2008 R2

#### 1.1 Informations de restauration de la machine

La restauration de contient 2 volumes. Temps de restauration du disque C de  $40G<sub>0</sub> \rightarrow 2:12:00$ Temps de restauration du disque Q de 10Go  $\rightarrow$  0.24:00 Temps de restauration total de la machine : 2:12:00

#### 1.2 Informations sur les ports

#### 1.2.1 Port TCP 80

Service détecté sur ce port : Microsoft IIS httpd

Informations supplémentaires sur ce port

403 - Forbidden : Access is denied.

#### 1.2.2 Port TCP 135

Service détecté sur ce port : Microsoft Windows RPC

Les informations contenues dans ce document sont sensibles.

Contact technique : operation@nuabee.fr Nuabee - 76 rue Denfert Rochereau 69004 Lyon

Généré le 4 juillet 2018 Page 1

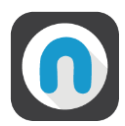

#### <span id="page-7-0"></span>**c. Synthèse des tests de PRA**

Vous retrouverez les tests de PRA effectués et leur rapport générés automatiquement sur la console.

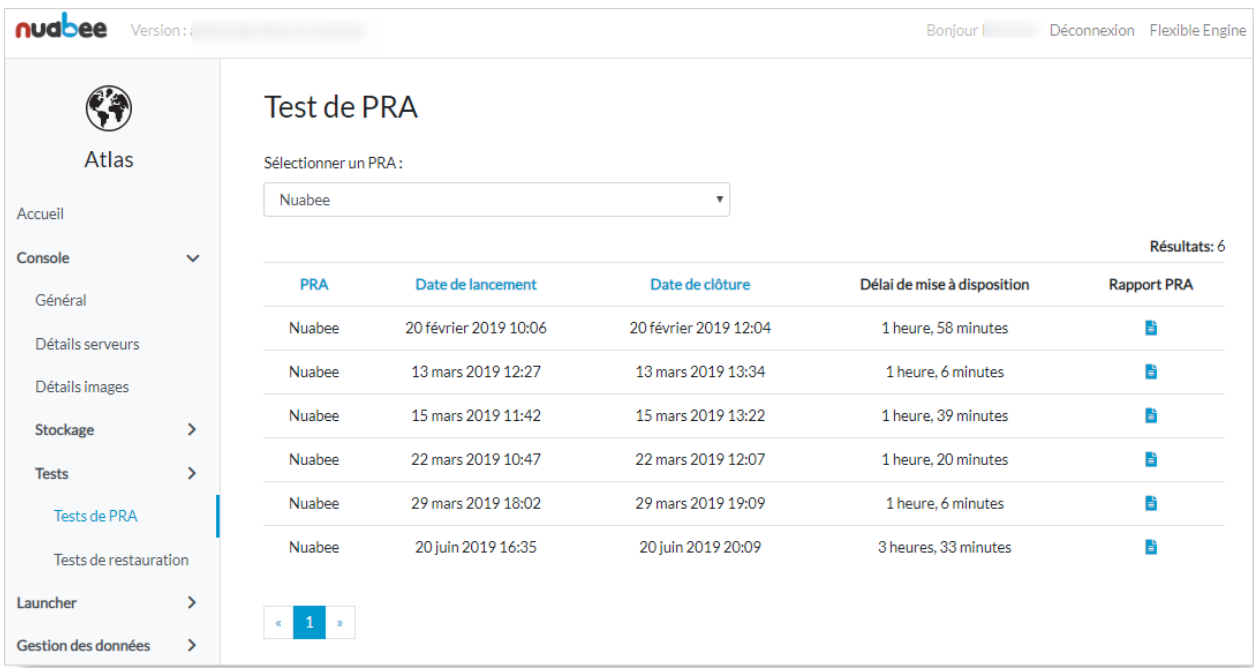

Le rapport des tests de PRA sont disponibles en cliquant sur l'icône rapport de PRA.

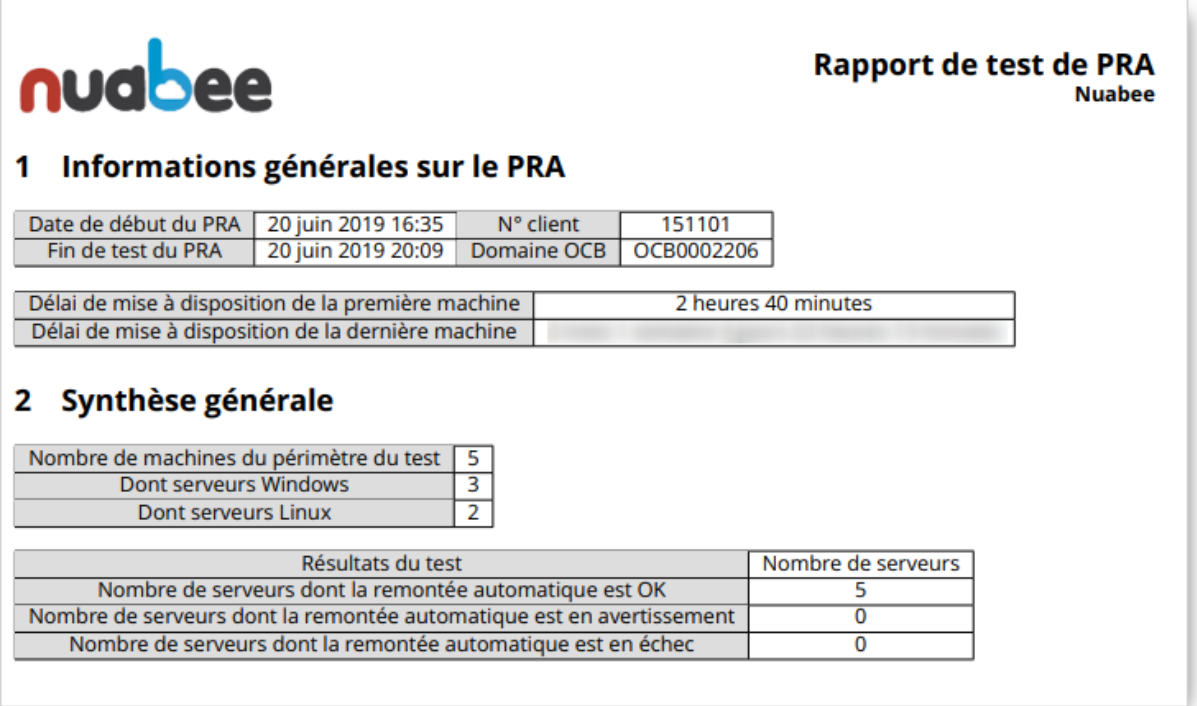

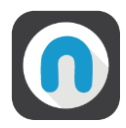

#### <span id="page-8-0"></span>**5. La gestion de l'espace de stockage**

#### <span id="page-8-1"></span>**a. Stockage par serveur**

Une vision de stockage objet utilisé par serveur est fournie ainsi que le stockage total du conteneur.

Il existe une vision par type de sauvegarde et une par type de stockage.

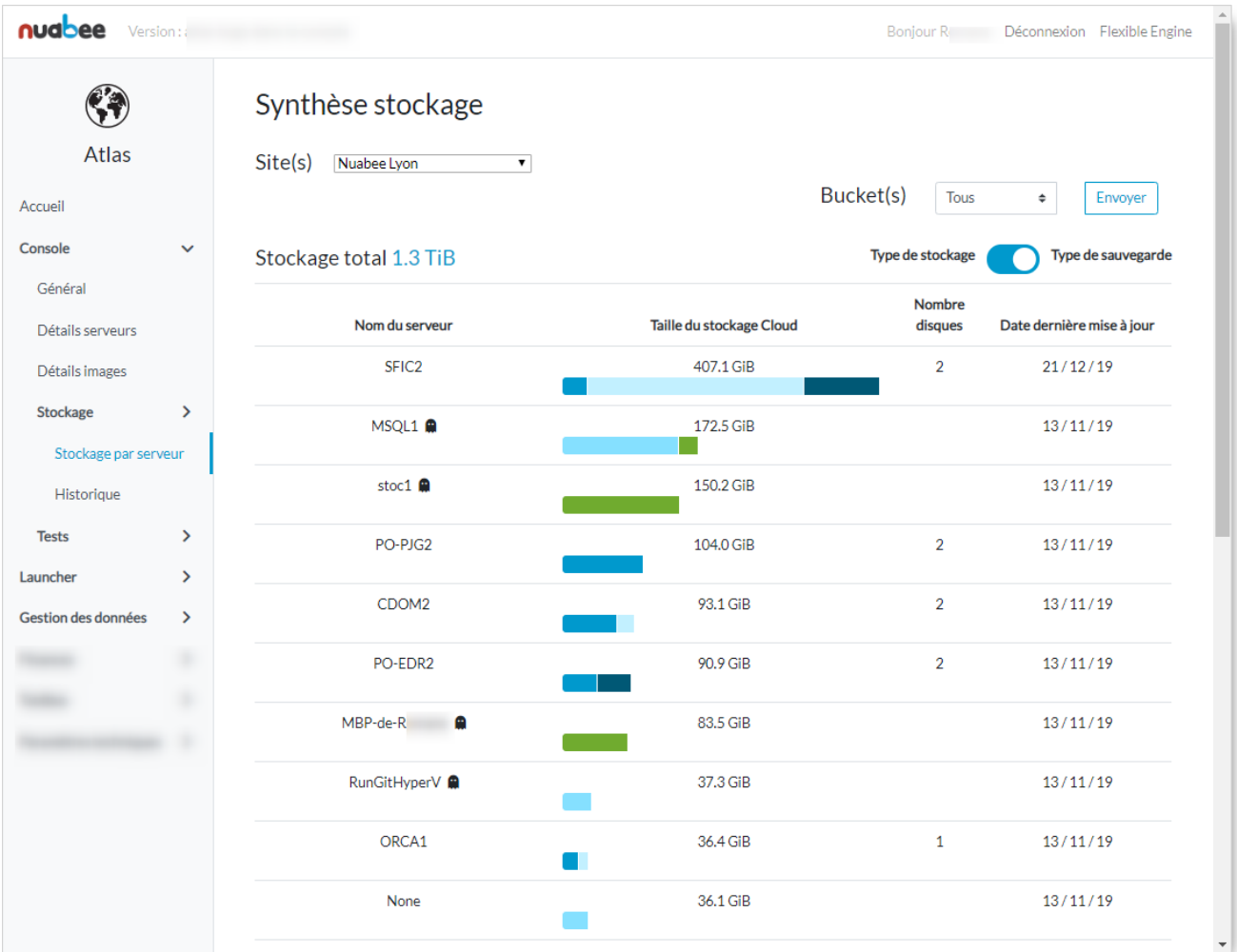

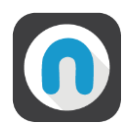

#### <span id="page-9-0"></span>**b. Historique de la consommation de votre stockage**

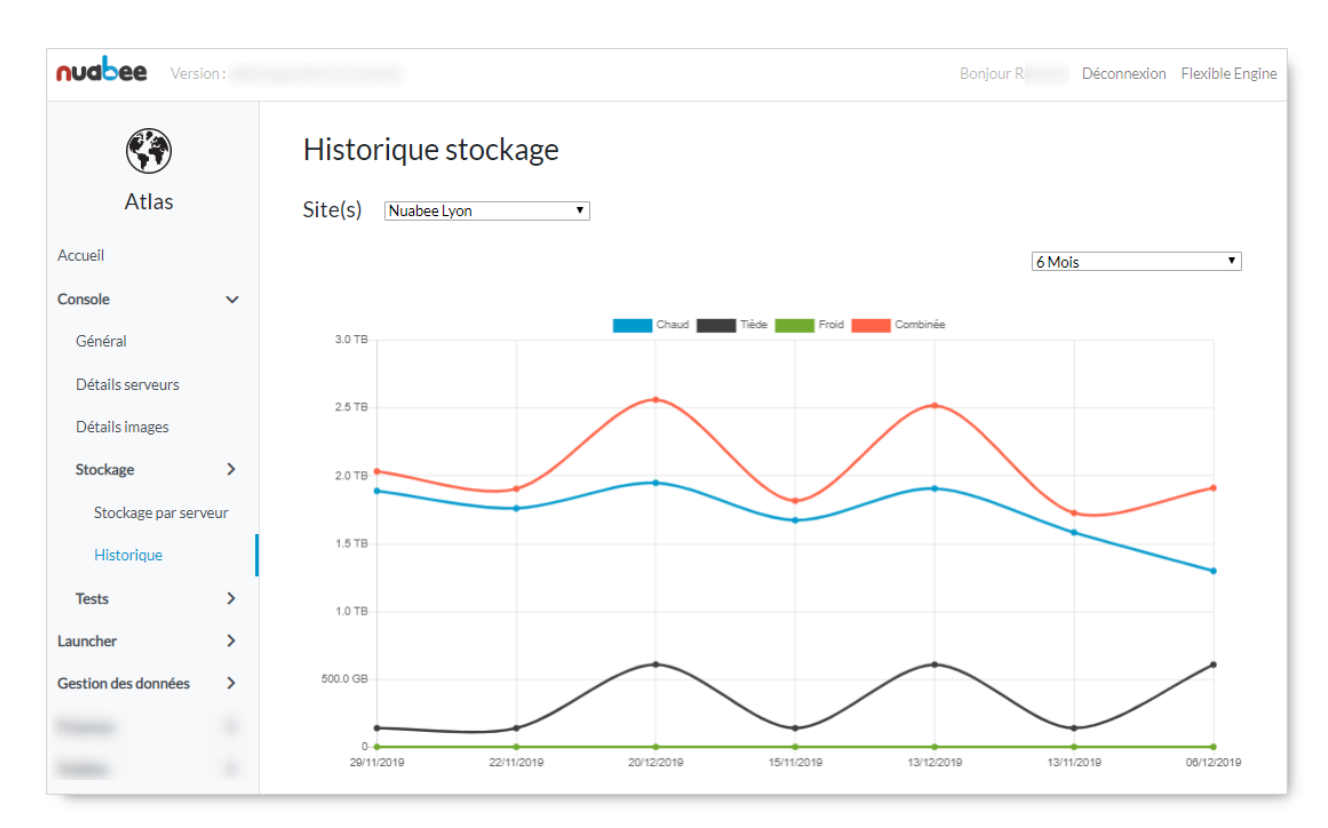

Avec les différents types de stockage : chaud, tiède, froid.